# Sky Menuから ミーティングに参加する方法

## 1.ホーム画面のSkymenuのアイコンを押す。

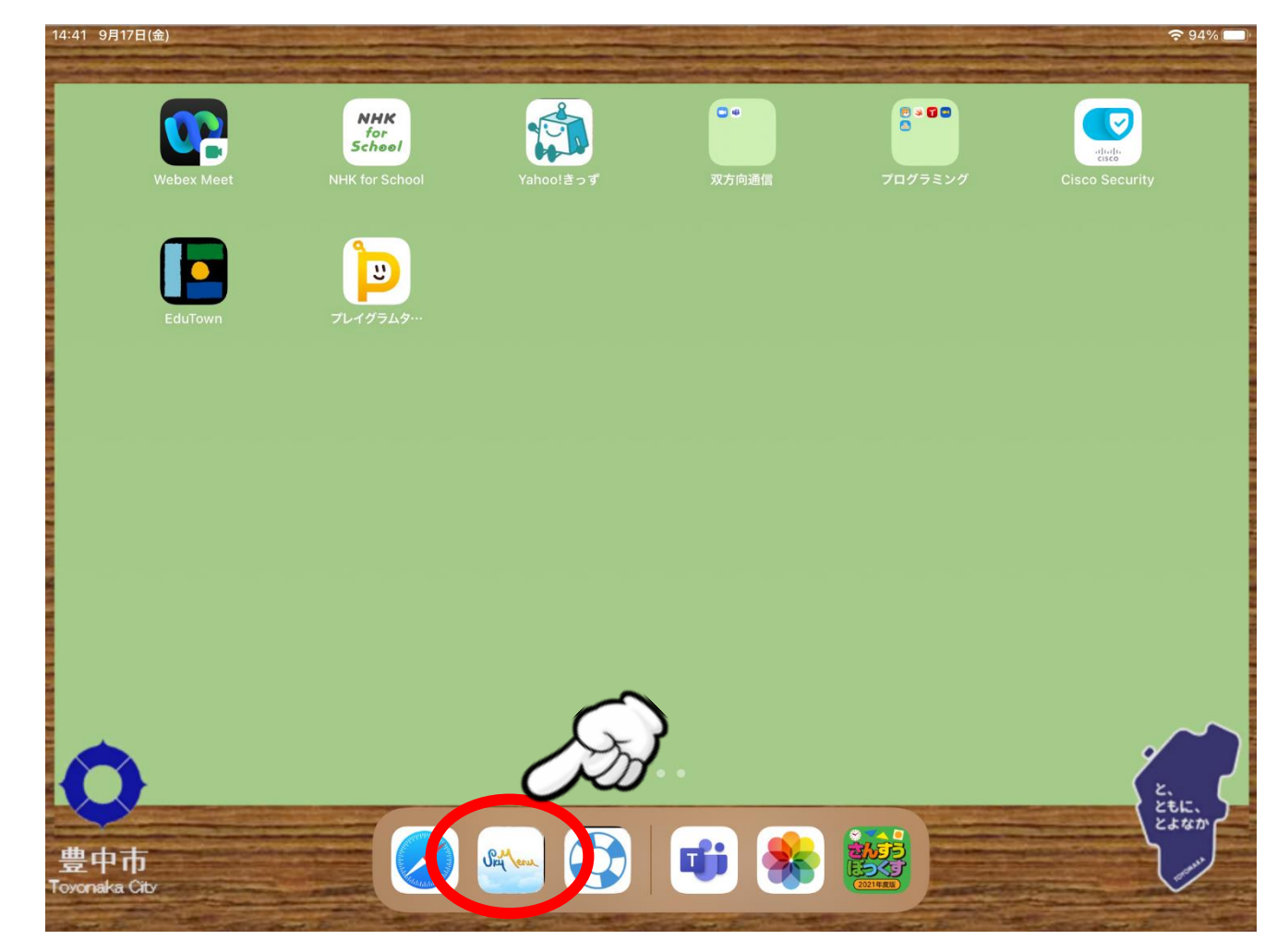

2.学年・組・名前を選ぶ。

名前では個人名ではなく、学年・組・番号を合わせた4桁の 番号が表示されます。

例) | 年4組 | 番→1404

1年4組30番→1430

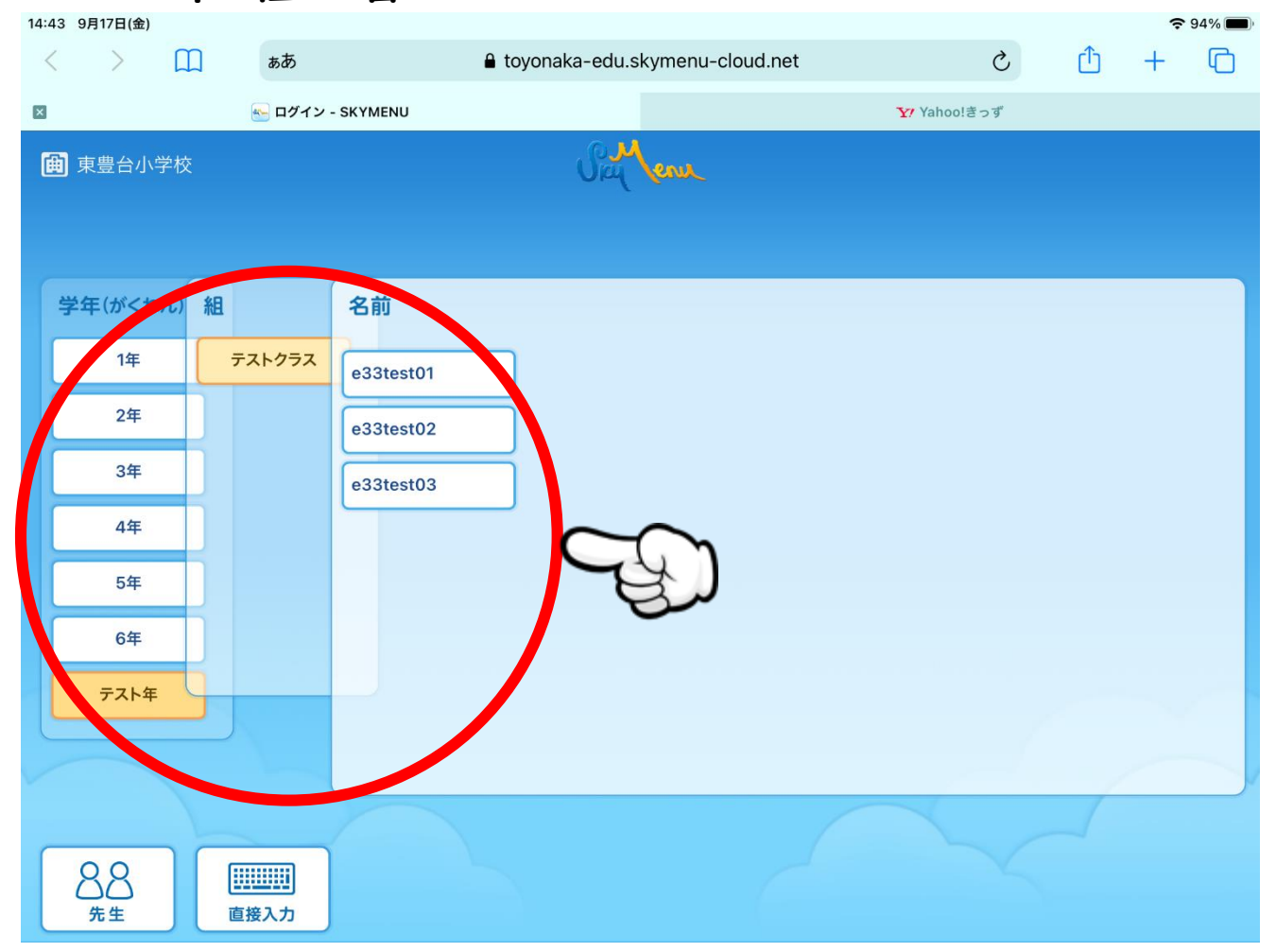

#### 3. パスワードを入力し、ログインする。 以前に持ち帰った緑の用紙に印字されています。

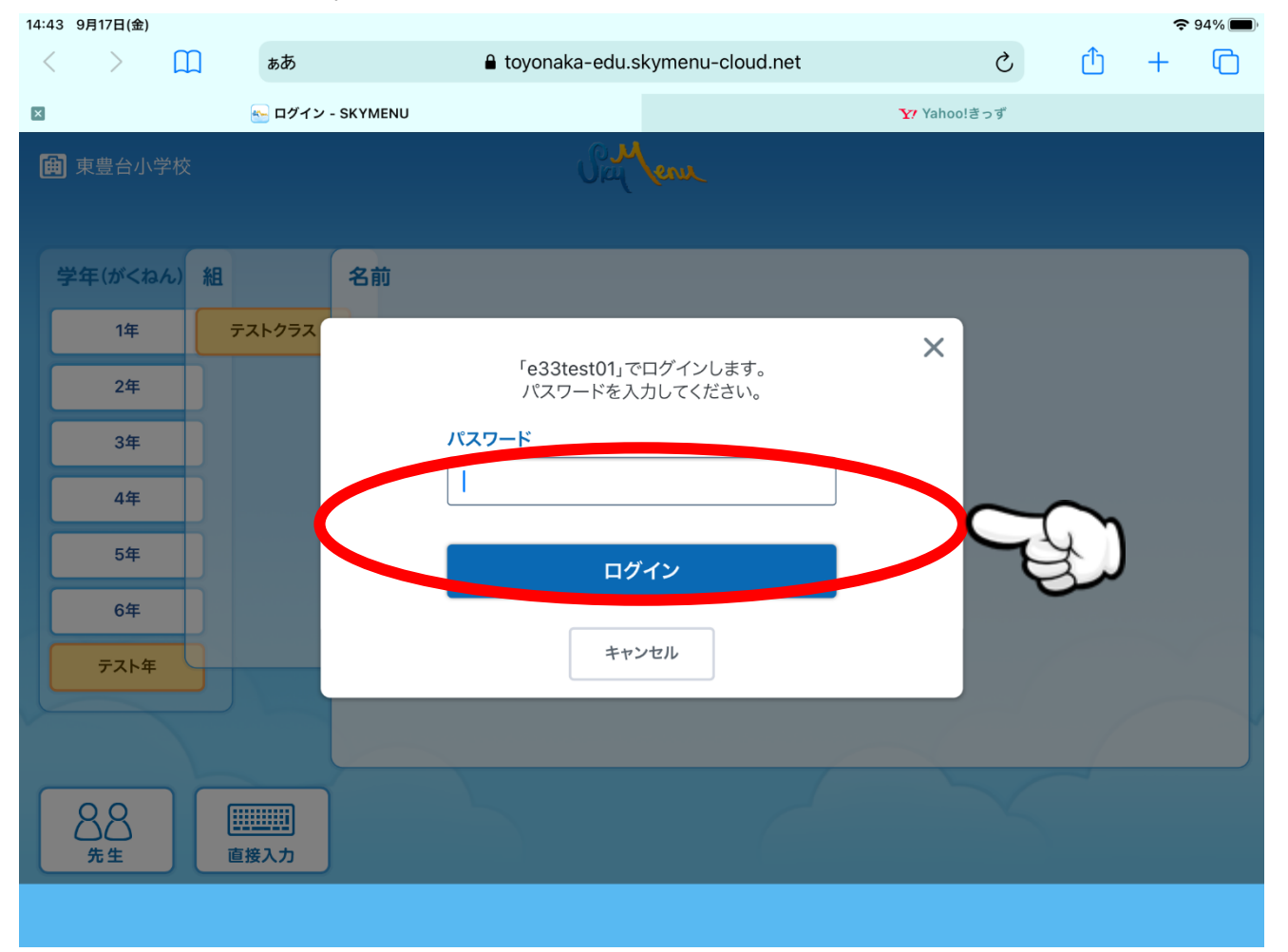

#### .パスワードを入力すると、マイページに移ります。

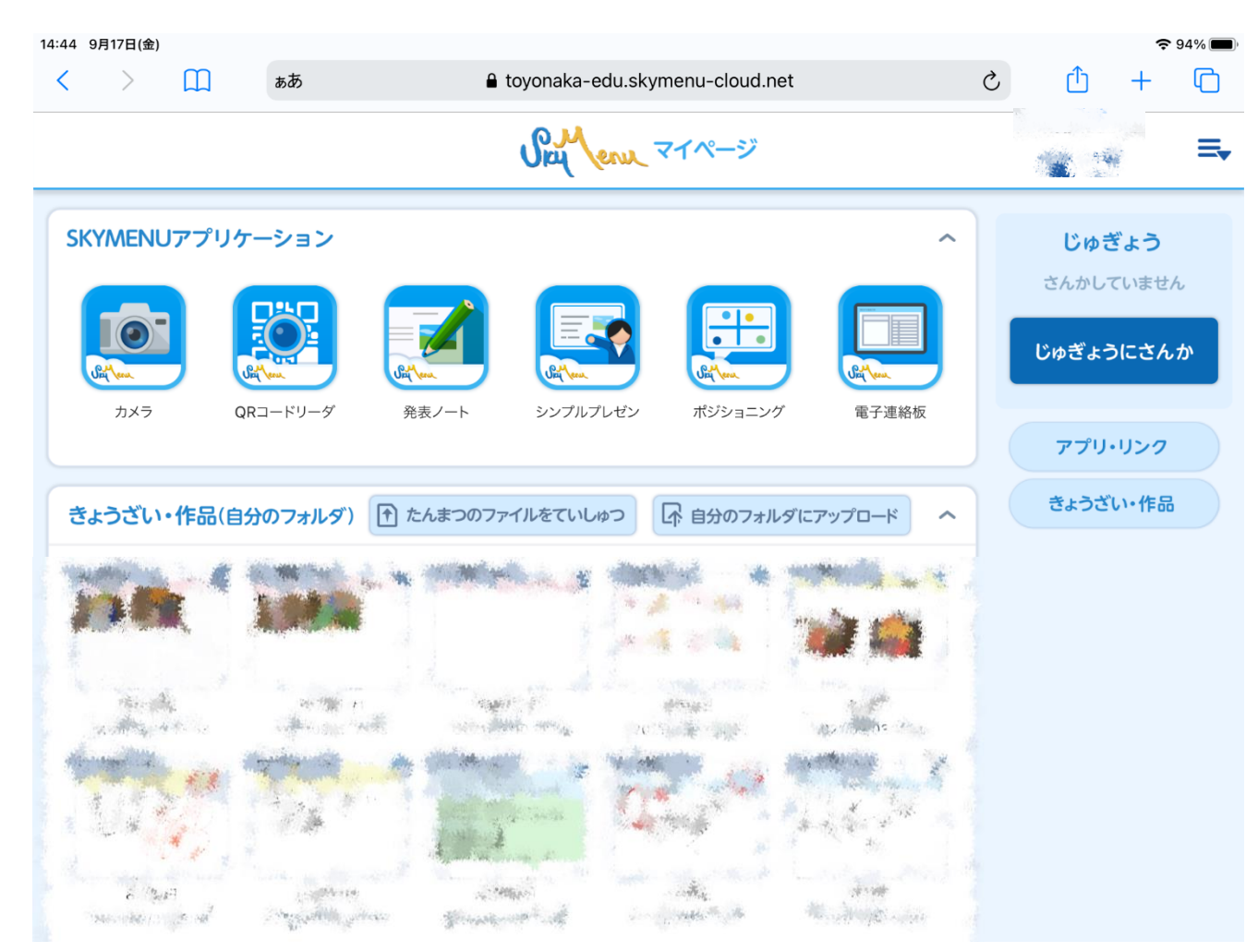

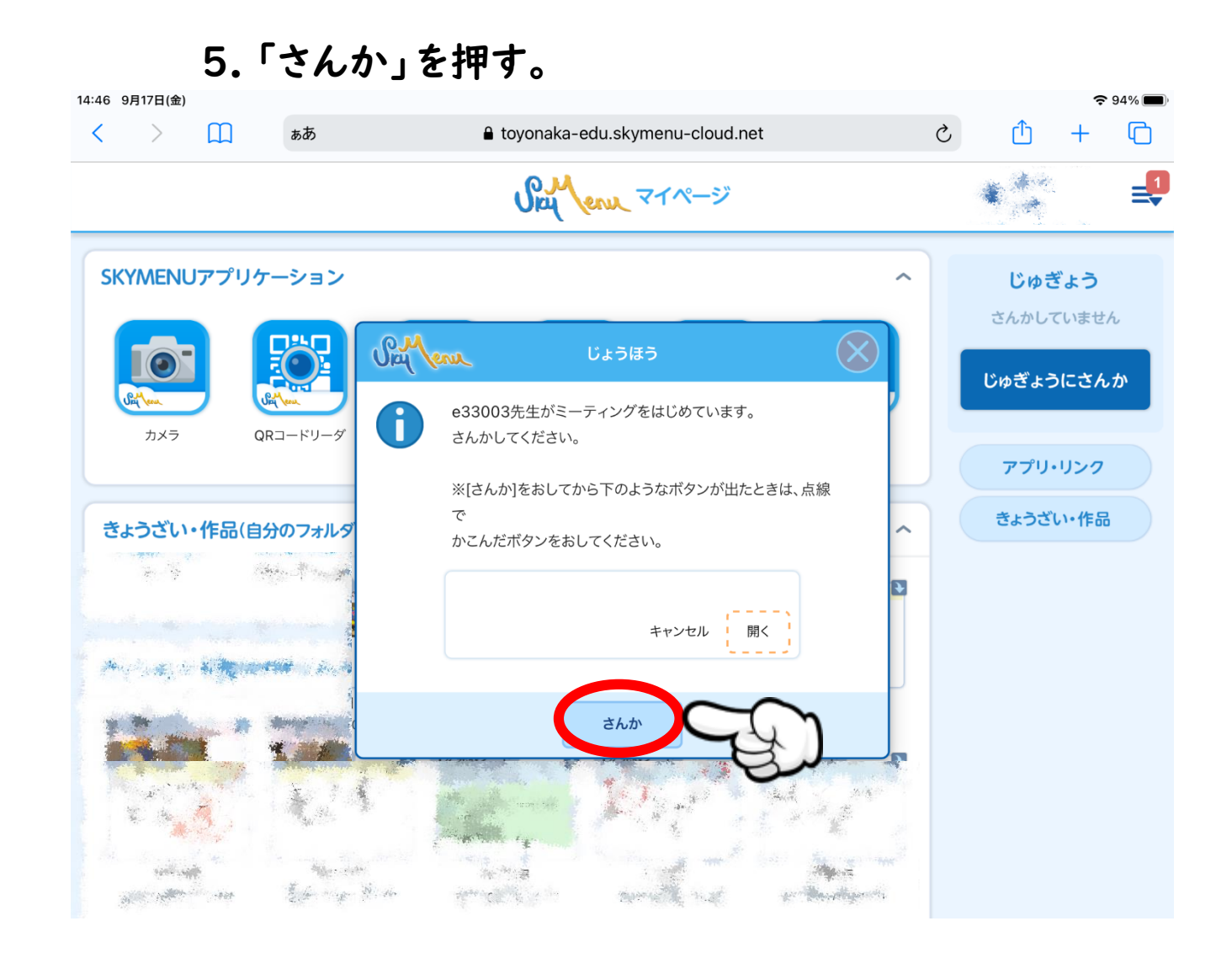

.「開く」を押す。

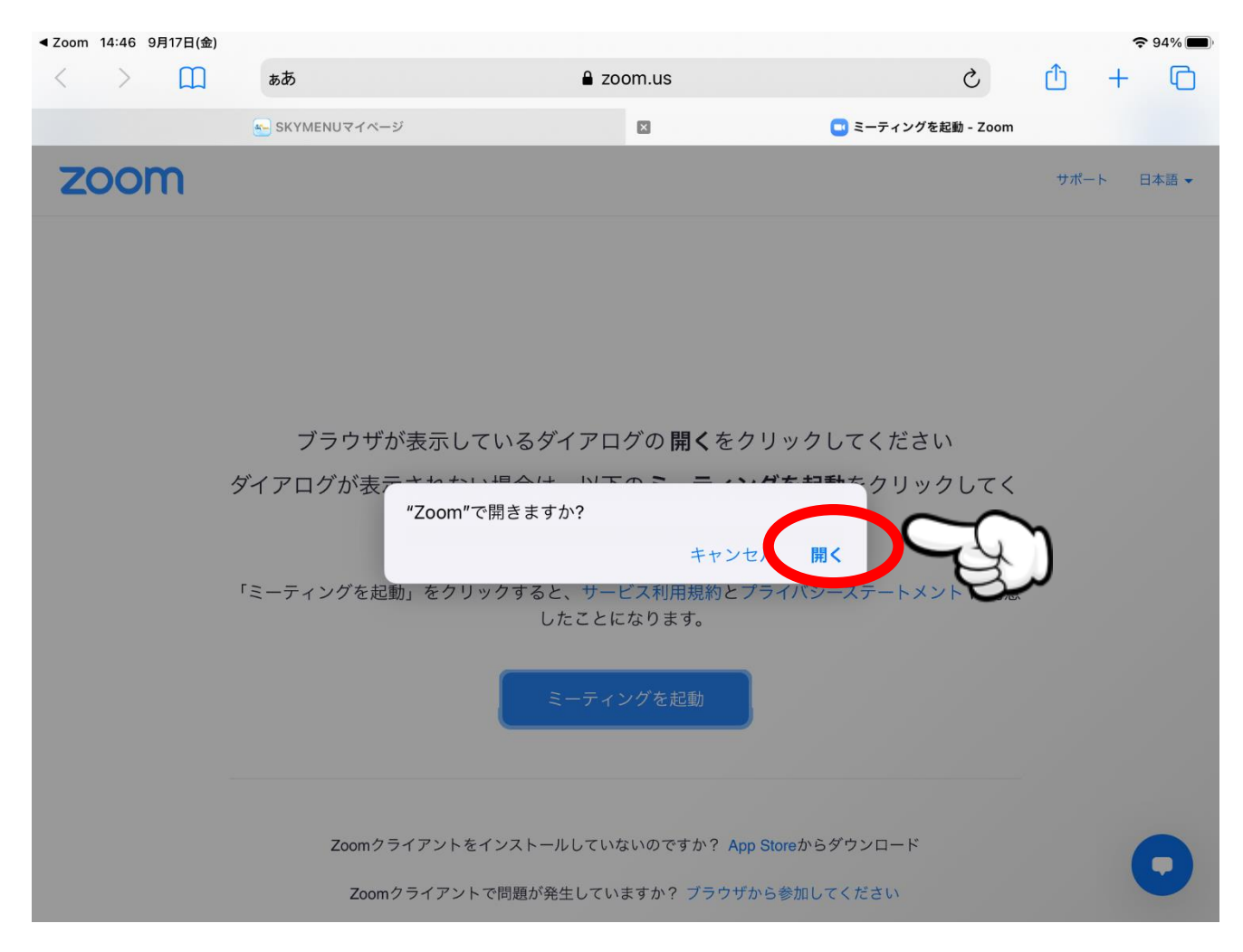

# .「Wifi」を押す。

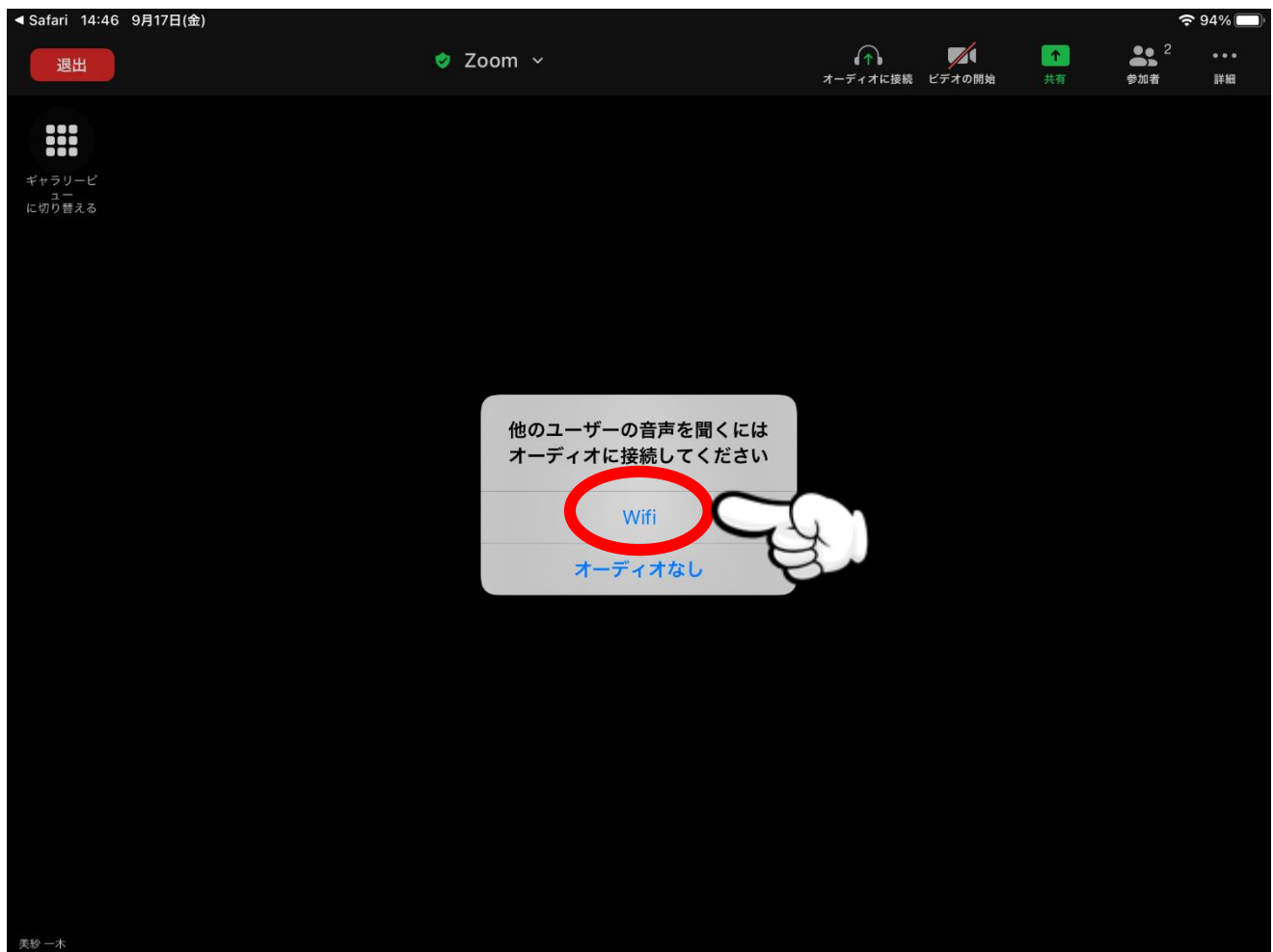

### 8.もし、誤って退出した場合、Skymenuにログインし直し てください。(1~4の手順をやり直します。)

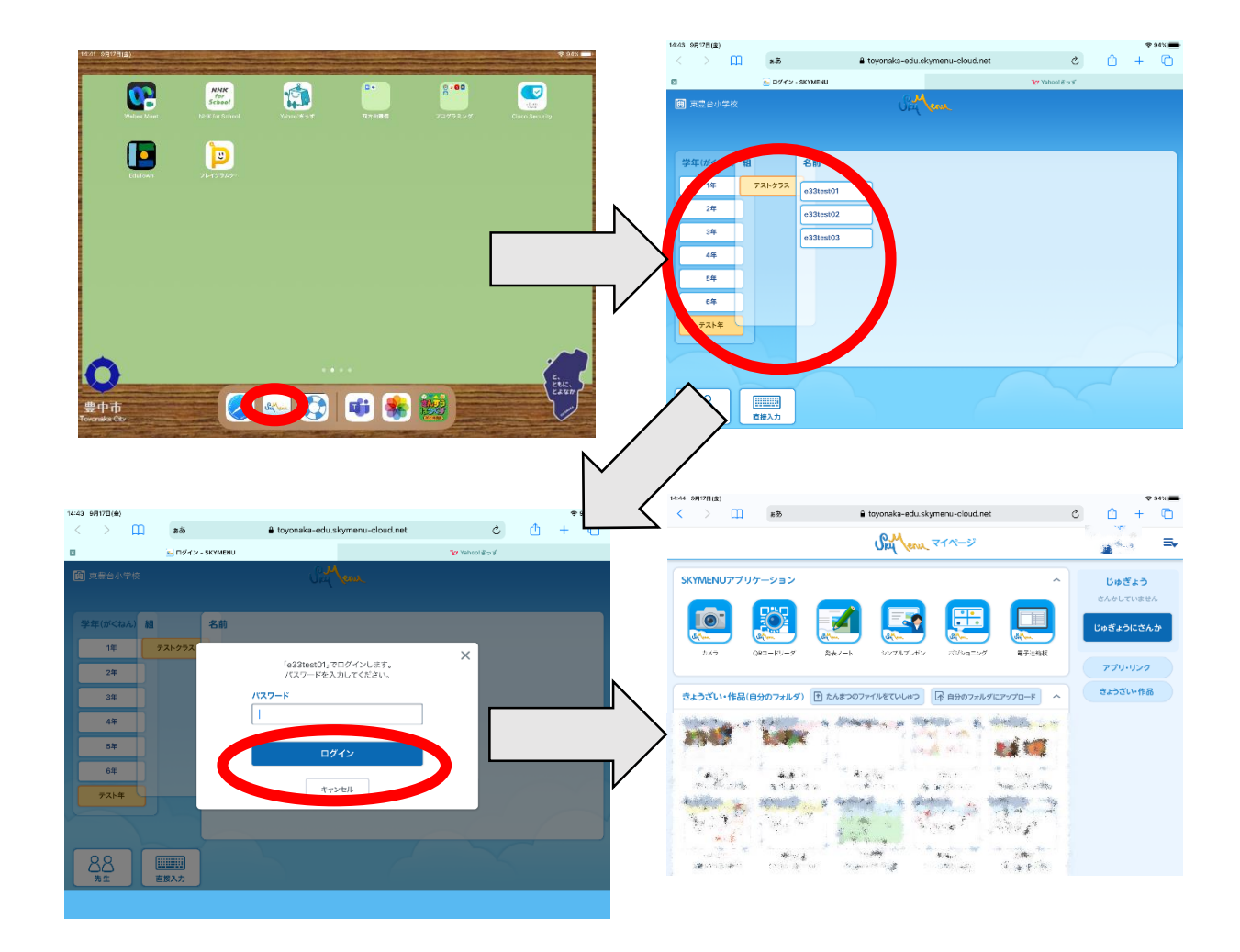

## 9. 右上に「お知らせ」が表示されるので、押して参加する。

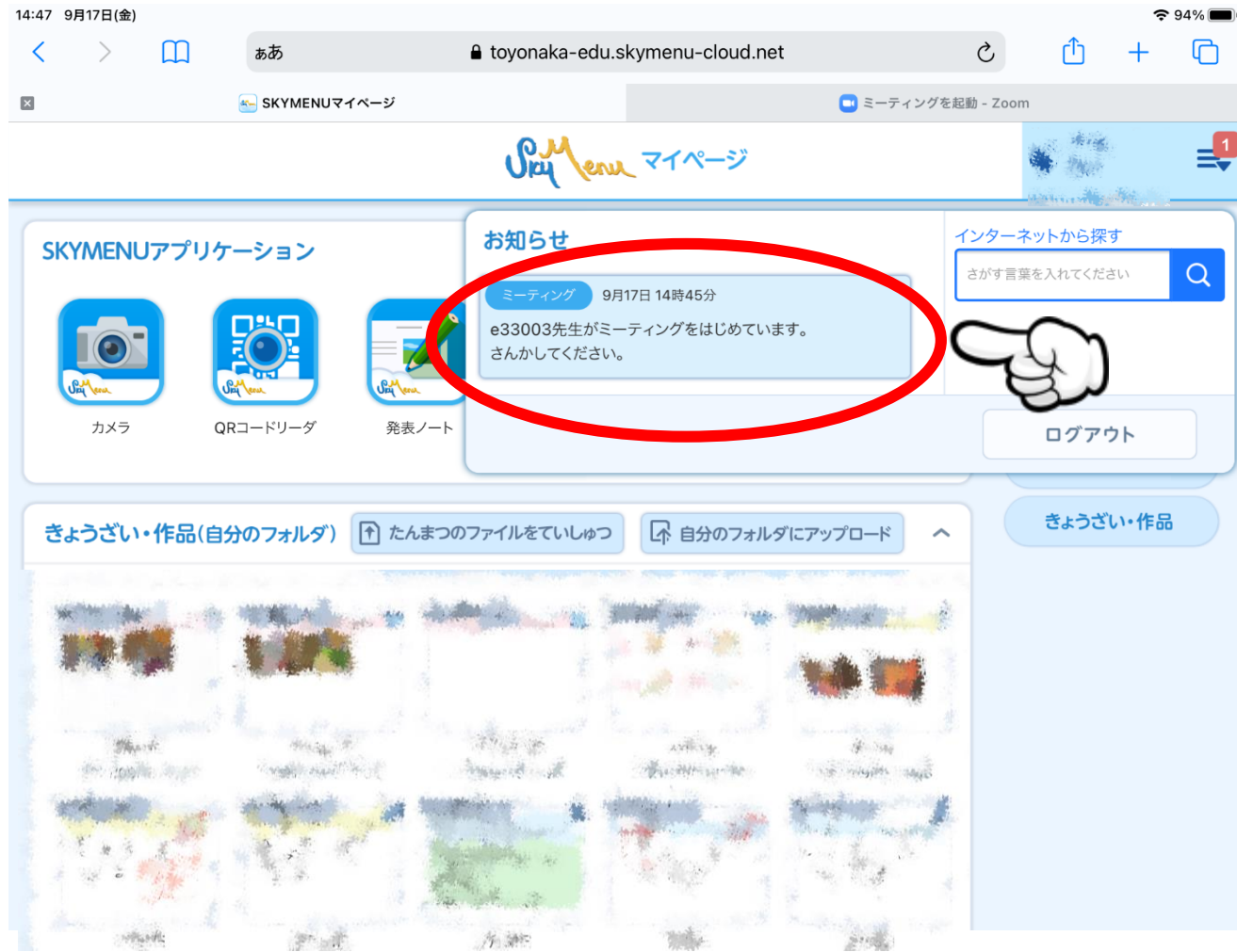